# 商丘学院通识教育选修课选课操作指南

#### 1.登陆教务系统

登陆网址: <http://10.0.2.163> <http://10.0.2.168> [http://10](http://jwxt.squ.net.cn/(pxtnjs55yhgk4pu1v24mqa45)/default2.aspx).0.2.238

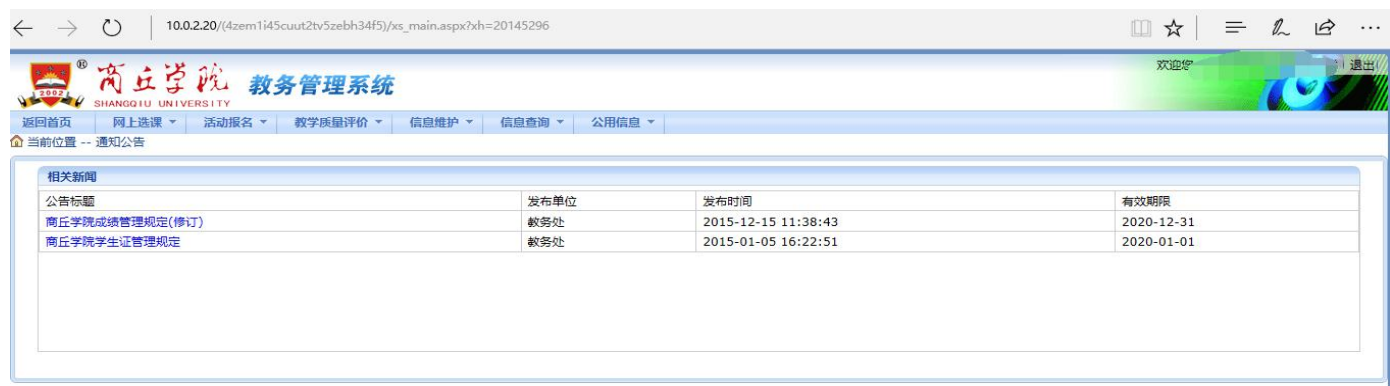

## 2. 点击"网上选课"→"学生选课",转到如下页面

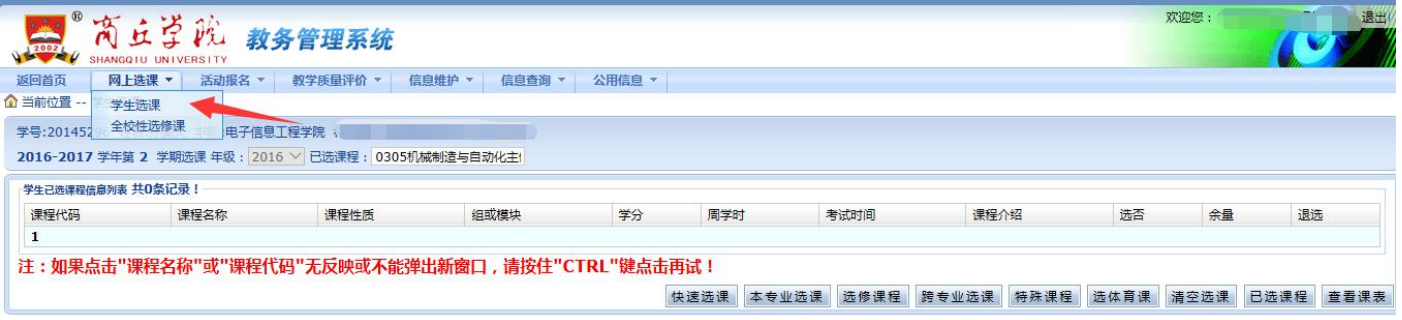

3.进入全校性选修课选课列表页面

- 1)点击"选修课程"
- 2) 网页弹出"小窗口"
- 3)点击"校选修课"
- 4)点击"全部"
- 5)点击"选定"

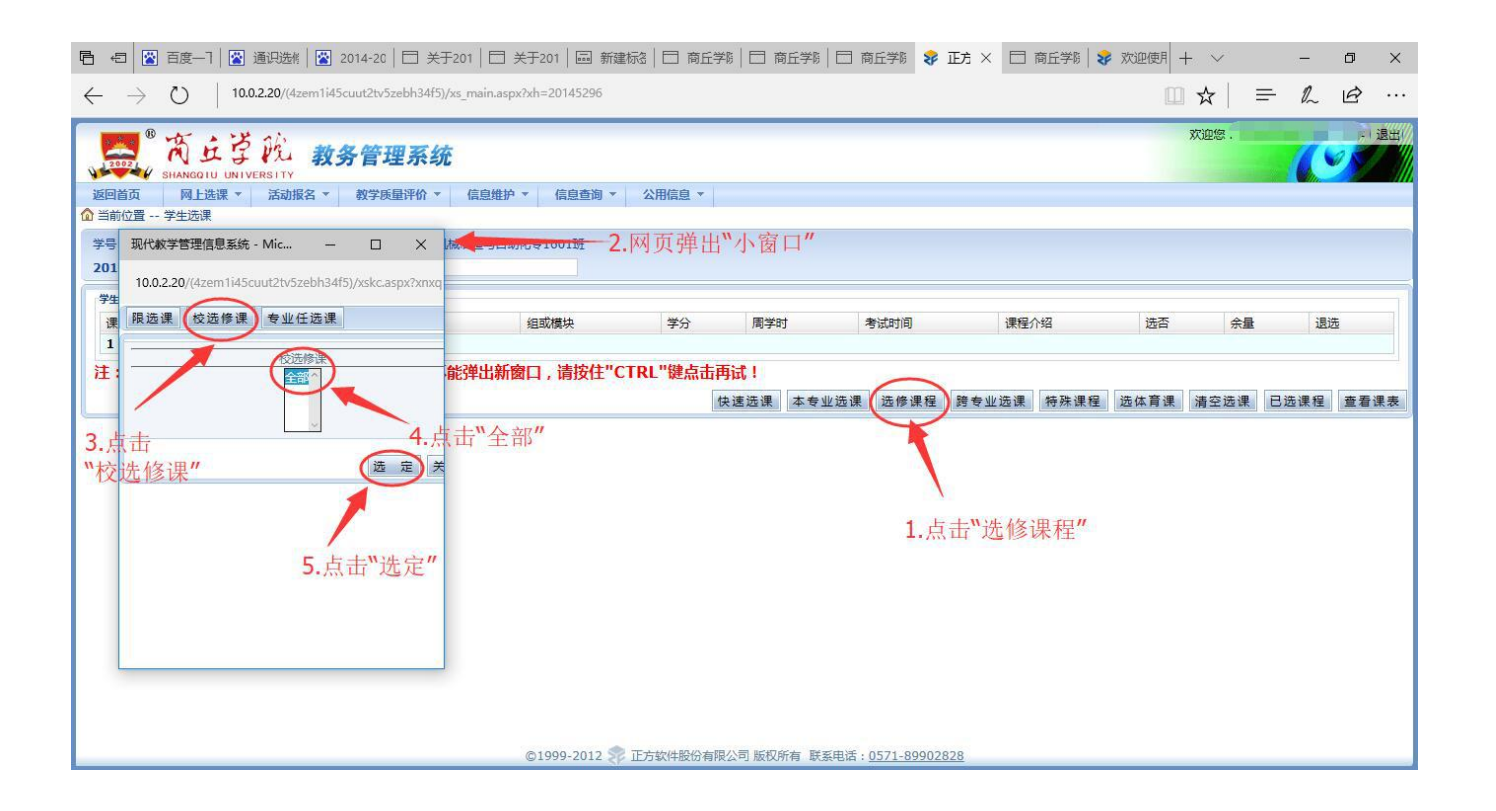

# 4.操作完上步后如下页面,可以看到全部可选课程。

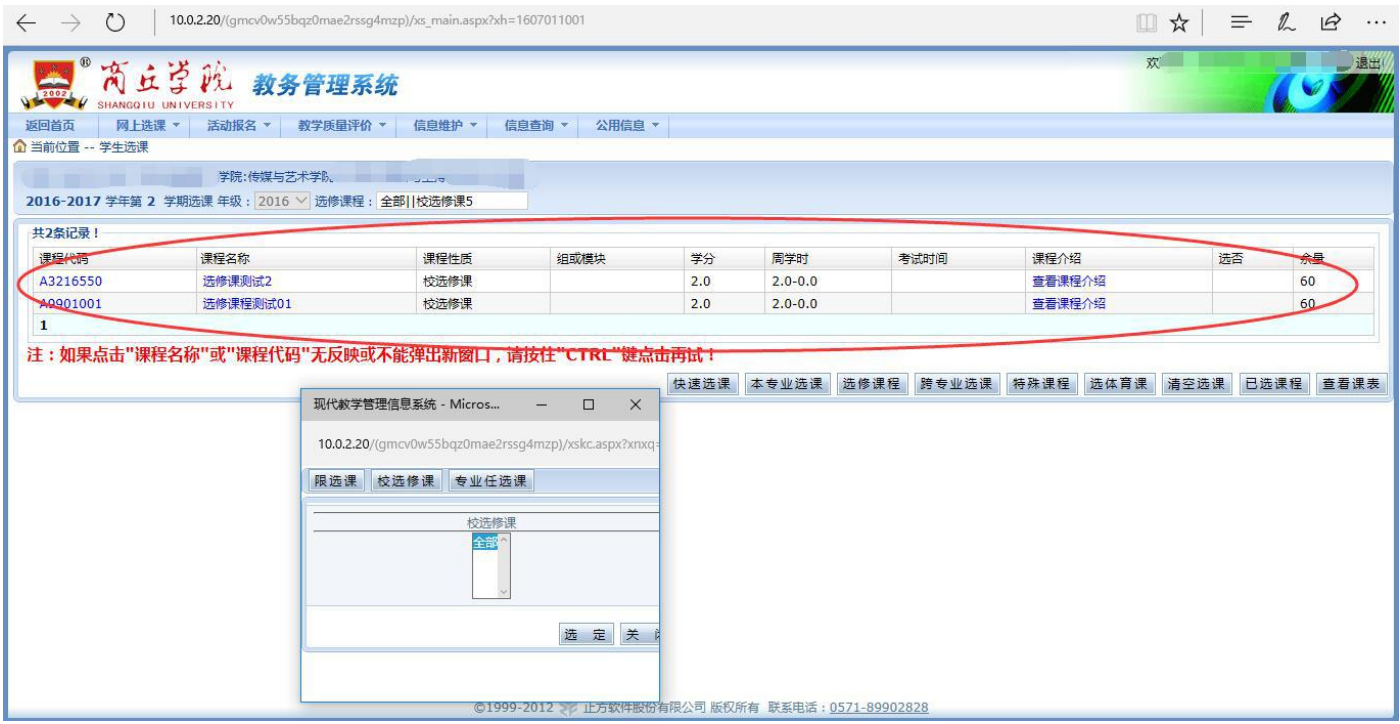

### 5. 点击"查看课程介绍",了解每门课程的课程归属等信息

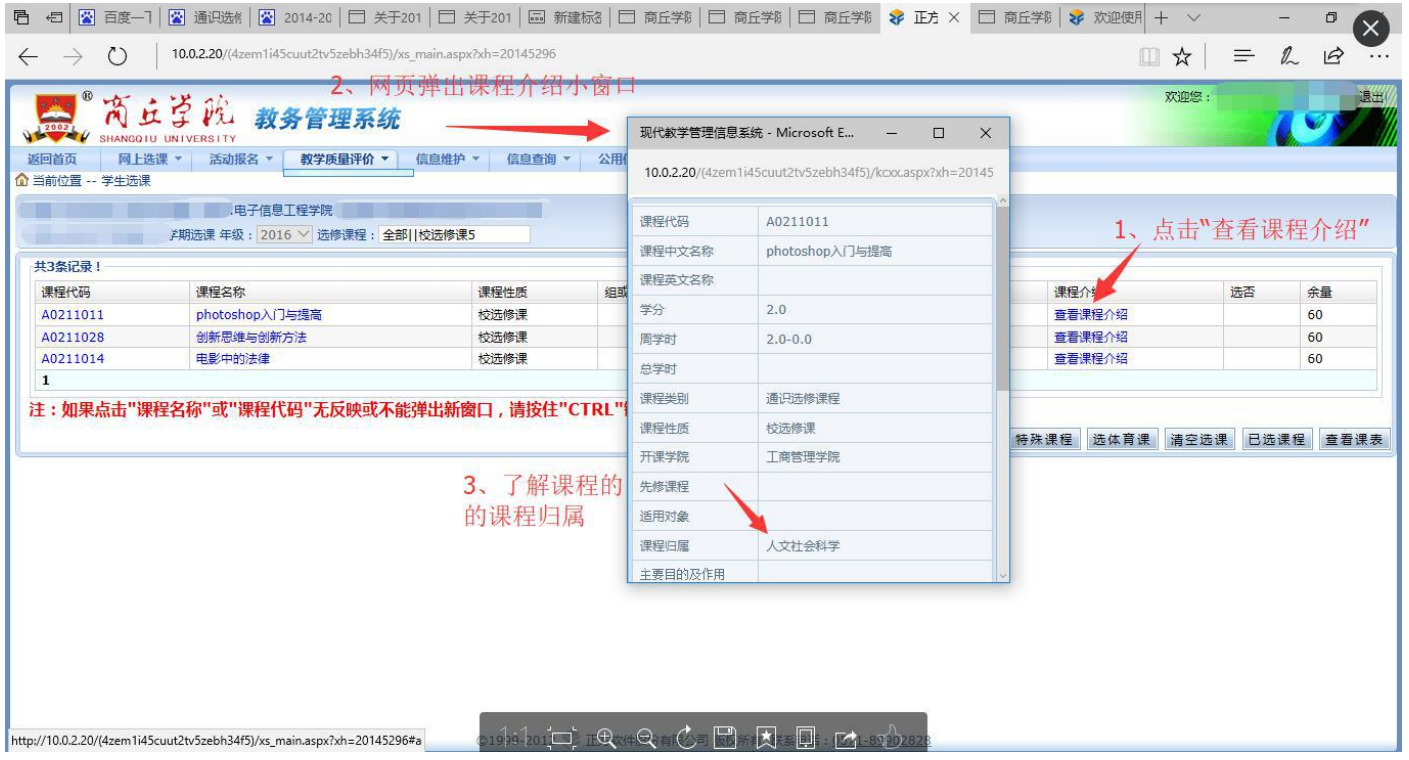

6.选课操作

如图:点击"课程名称"→弹出课程"小窗口"→点击圆圈→教材选择否 →选定

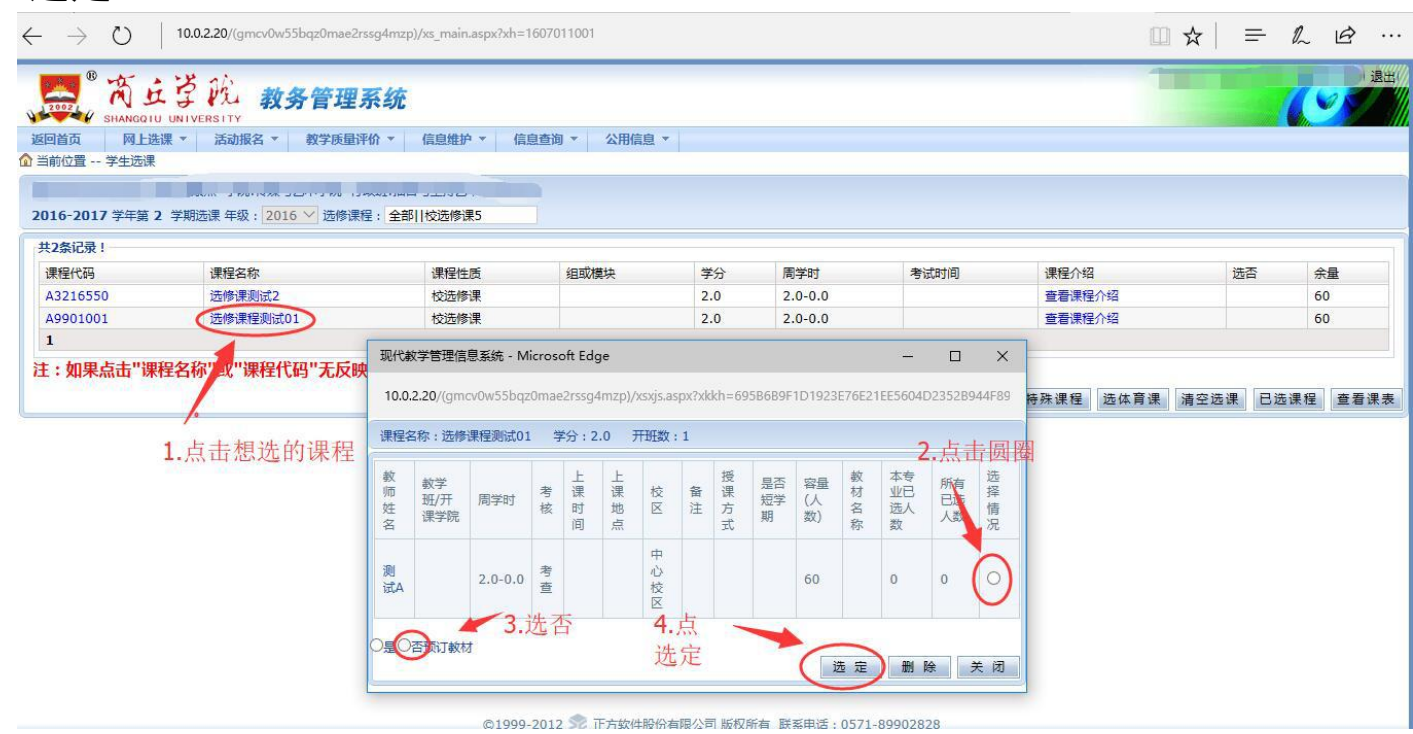

7.已选课程信息核对 点击"网上选课"→"全校性选修课" 核查已选课程信息

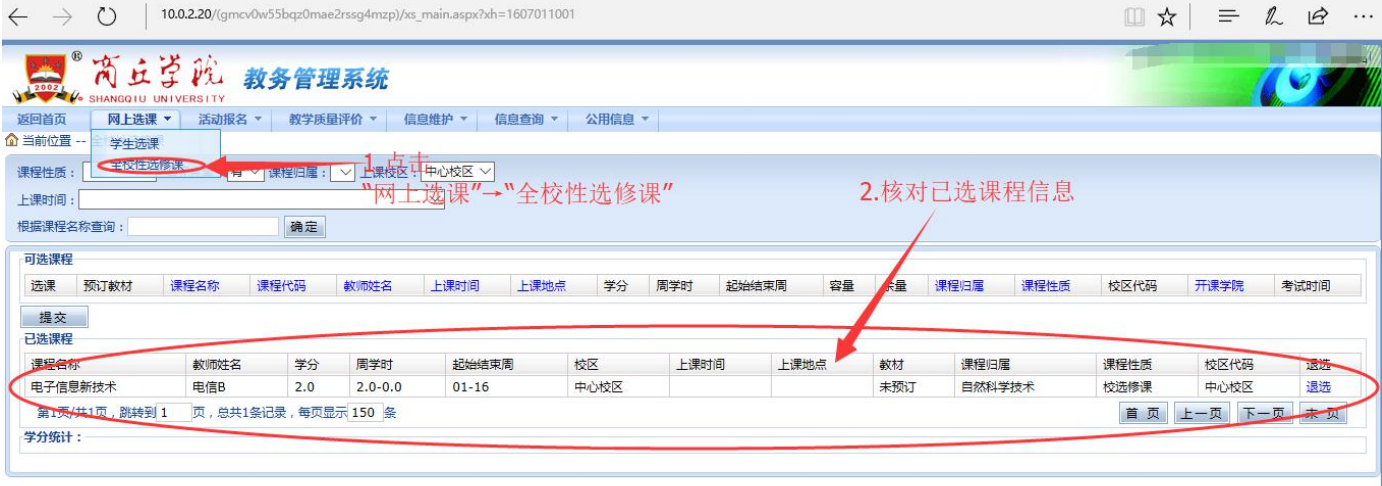